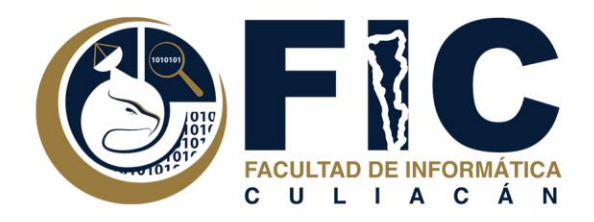

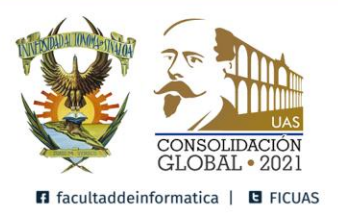

# **Manual de Banco de Preguntas**

Plataforma de Aula Virtual.

**─**

Departamento de Desarrollo Web Facultad de Informática Culiacán

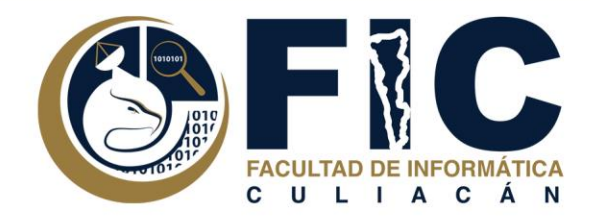

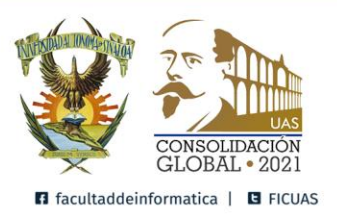

## **Contenido**

Banco de Preguntas [2](https://docs.google.com/document/d/1hs4-hmGwJCLmHPH9oQ5hYcBbBWYKxI4vR7Hjt_fkZSs/edit#heading=h.2et92p0) Agregar un exámen a la Plataforma de Aula Virtual. [7](https://docs.google.com/document/d/1hs4-hmGwJCLmHPH9oQ5hYcBbBWYKxI4vR7Hjt_fkZSs/edit#heading=h.tyjcwt)

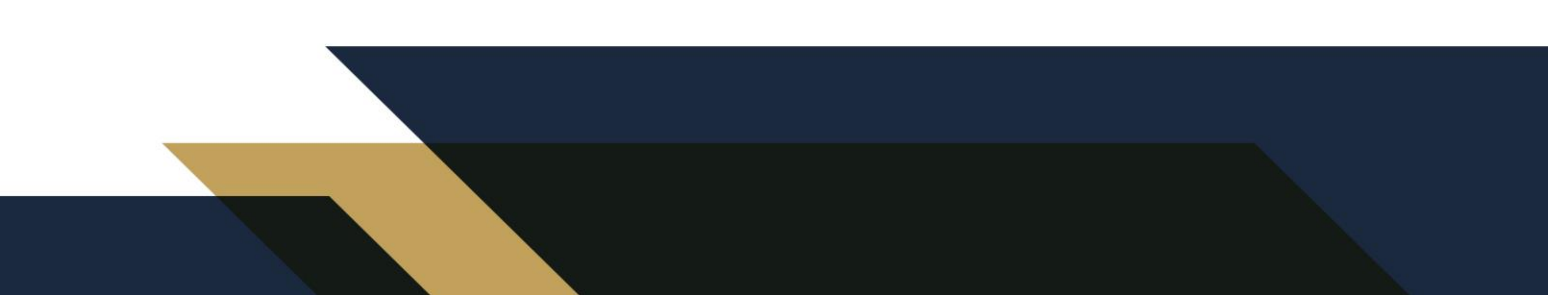

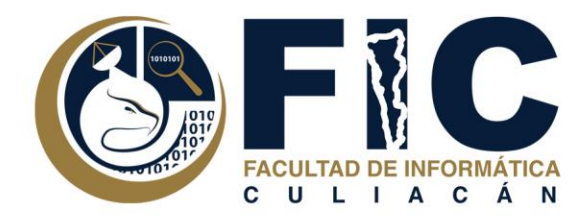

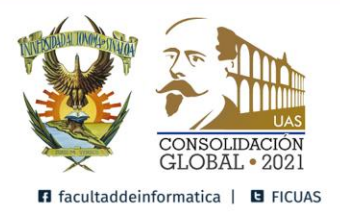

#### Banco de Preguntas

#### 1. Ingresar a un curso deseado para Agregar preguntas al banco de preguntas.

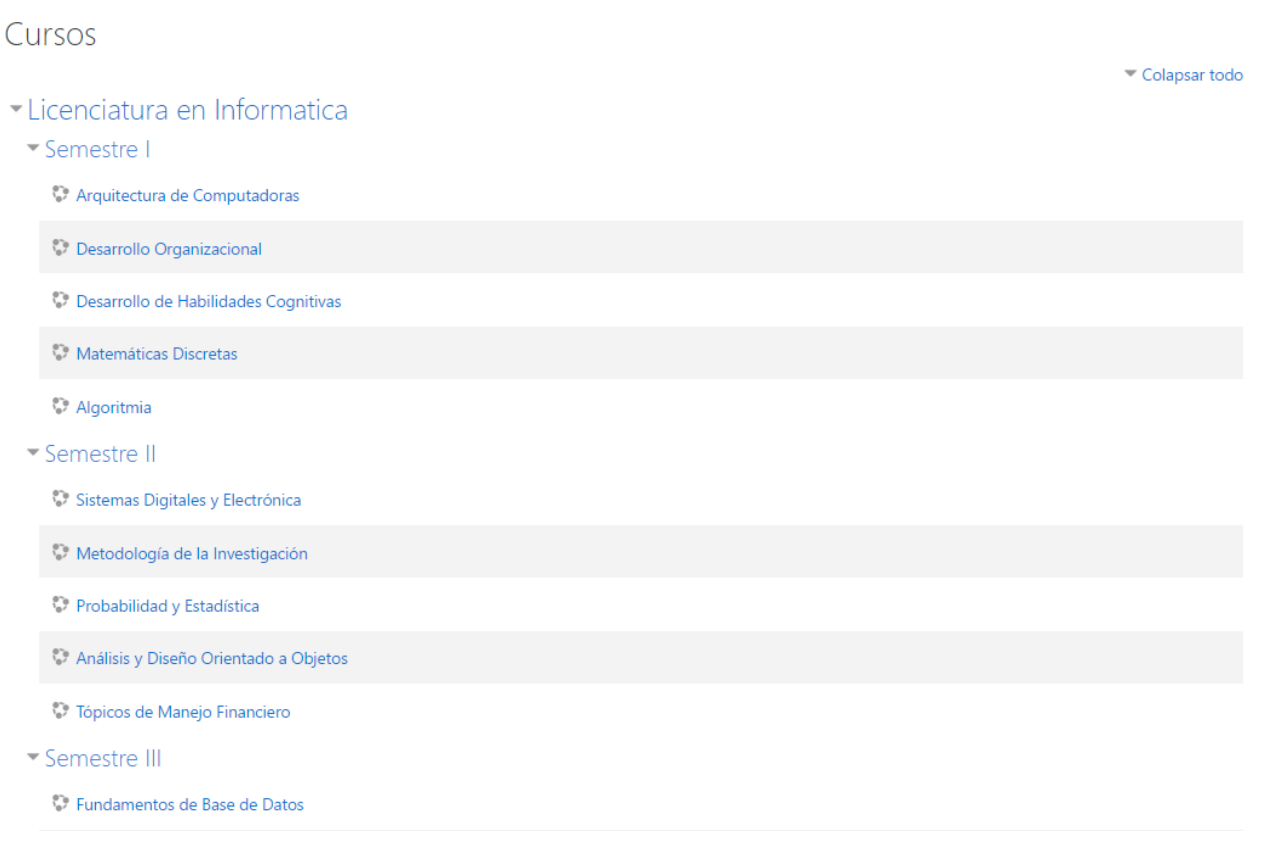

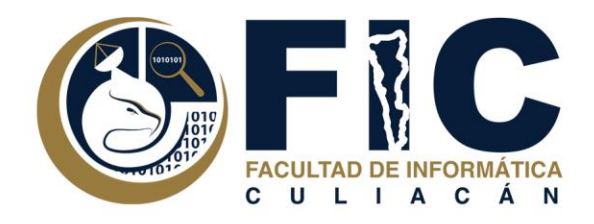

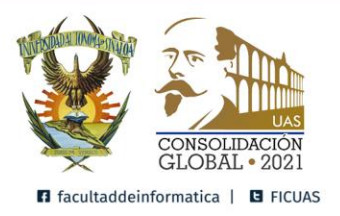

2. Ingresar al Banco de Preguntas.

a. Un banco de preguntas pertenece de forma separada a cada una de las materias de la carrera.

b. Se encuentra en el menú de acciones en la parte superior derecha en la opcion de Mas...

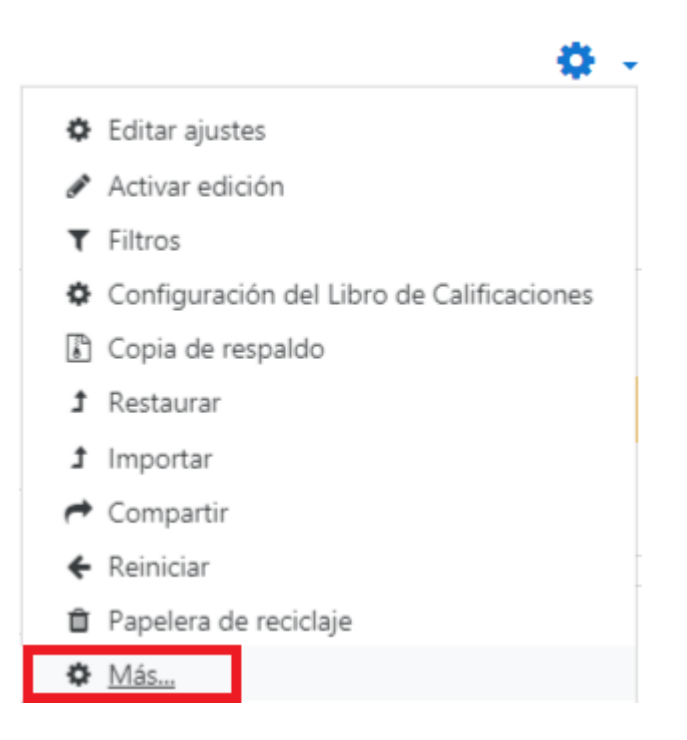

Ir al menú de banco de preguntas y seleccionar la opción deseada.

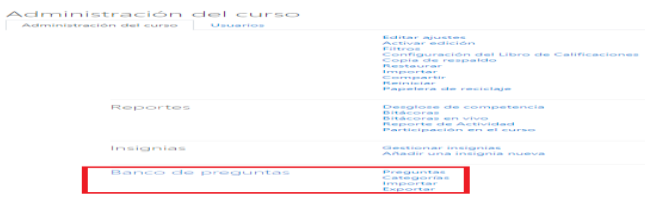

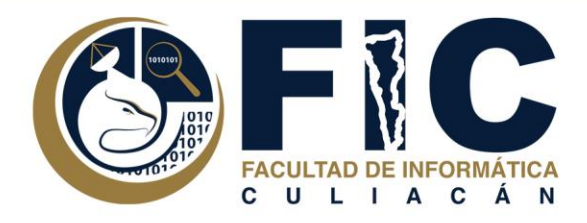

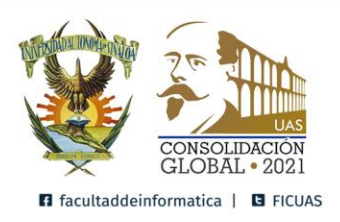

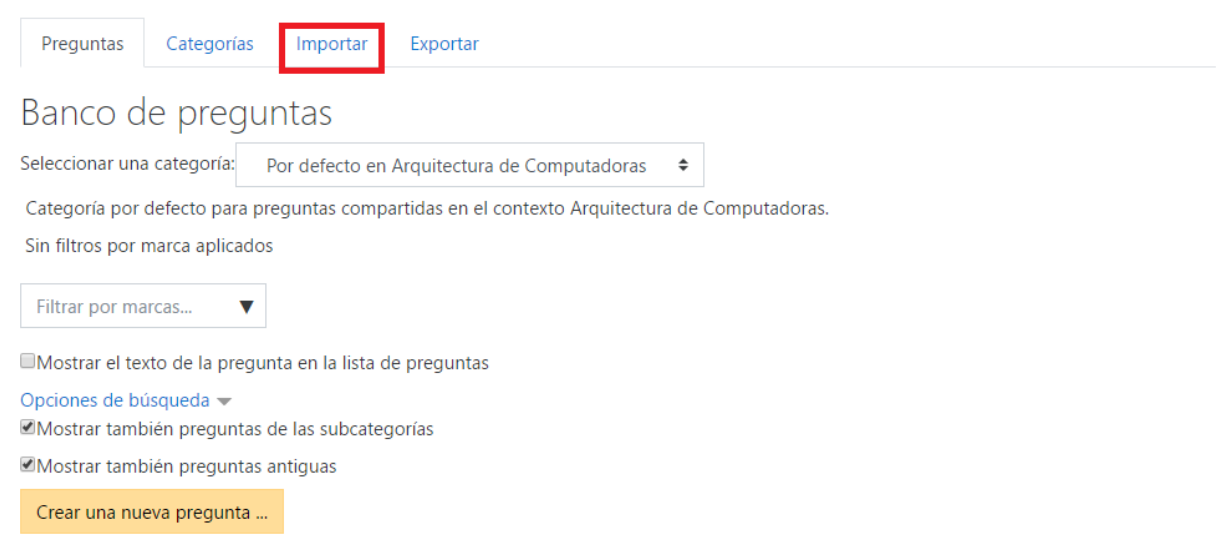

Nota: Puedes Ingresar de 2 maneras para importar preguntas al banco de preguntas desde el menú desplegable en la opción importar o desde la página principal del banco de preguntas en la pestaña importar.

- 3. Agregar las preguntas al banco de preguntas desde una plantilla de moodle.
- a. Seleccionar el Archivo a importar.
- b. El Formato para el archivo normalmente es el GIFT.

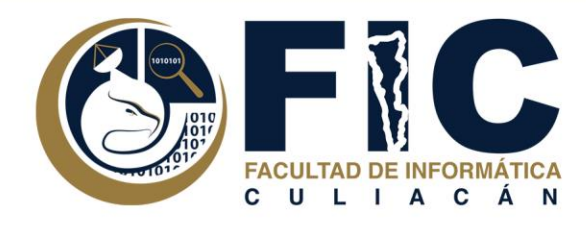

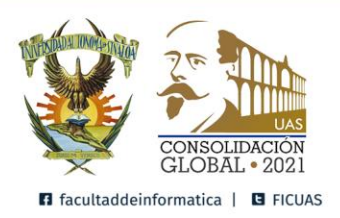

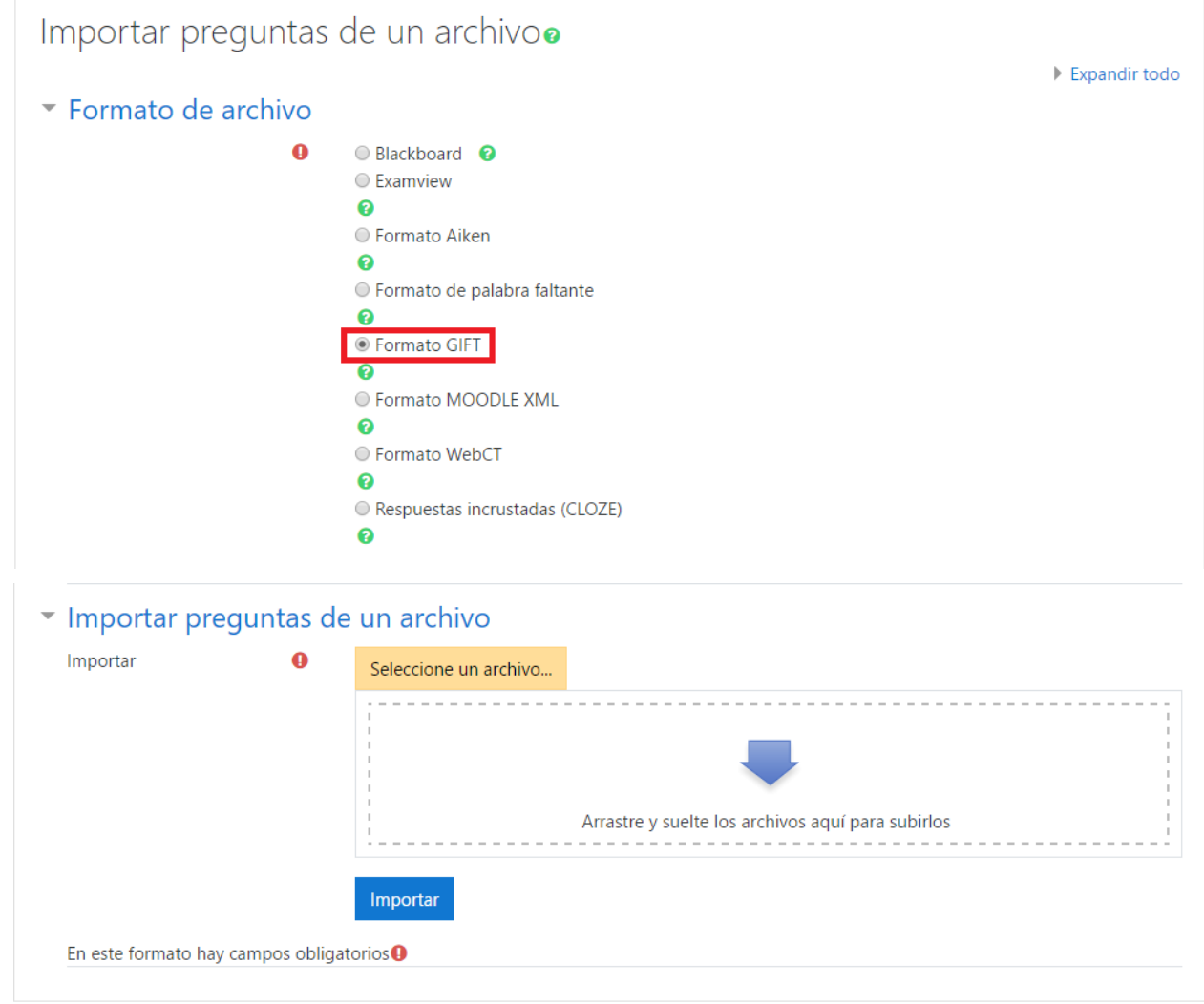

Nota: se puede seleccionar las preguntas del banco de preguntas para agregarlas a un examen.

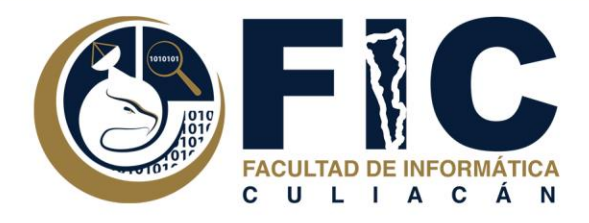

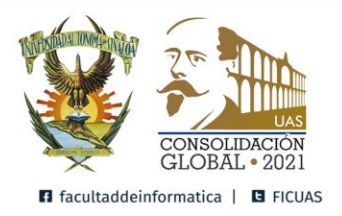

#### **Ejemplo de la plantilla para hacer las preguntas para el banco de preguntas.**

**Puede Descargar la Plantilla Moodle en el Enlace Siguiente:** 

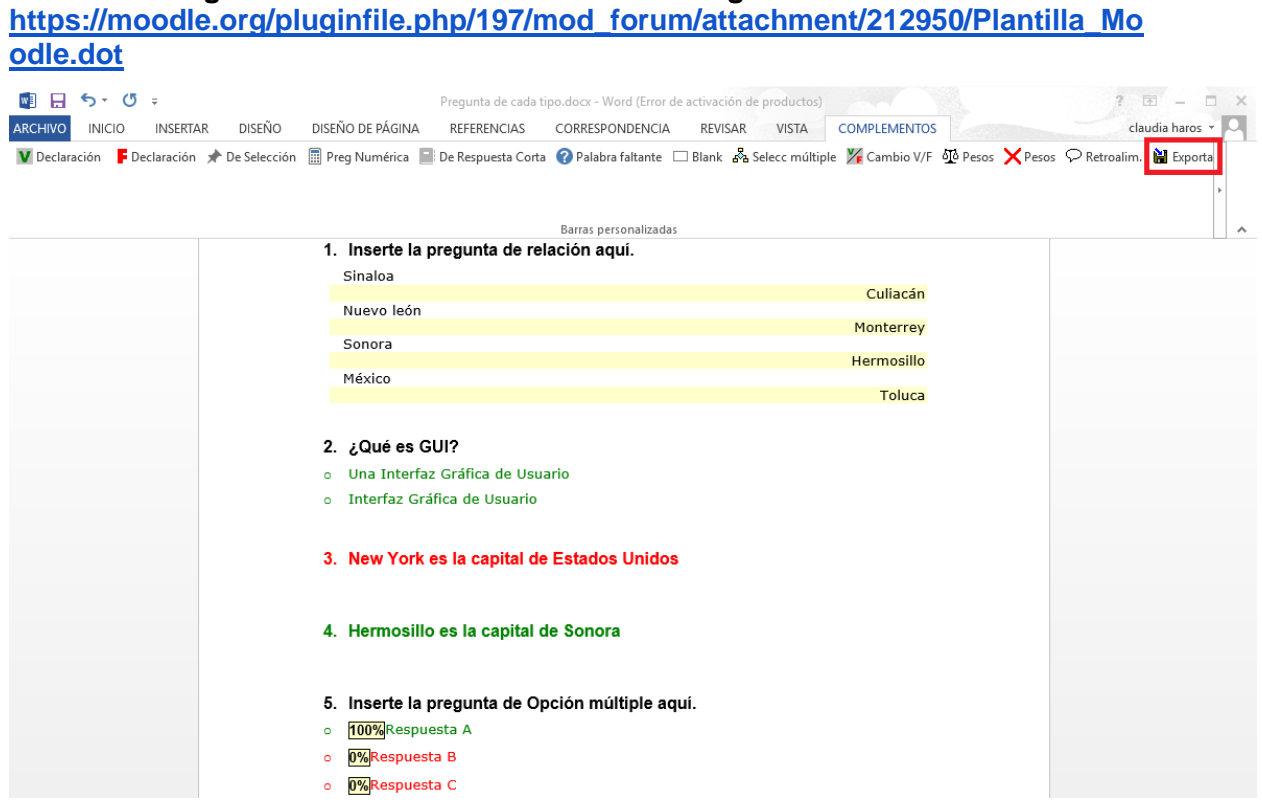

Seleccionar la Opción de Exportar para poder transformar el archivo para poder subirlo a la página.

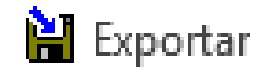

**Para otro tipo de dudas puede consultar el siguiente enlace:**

<https://urjconline.atavist.com/unidad-1-banco-de-preguntas-moodle35>

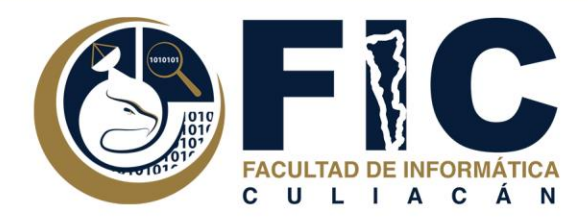

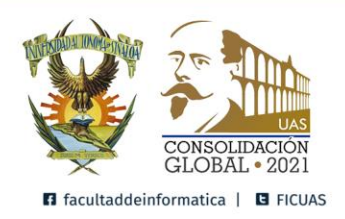

Agregar las preguntas al banco de preguntas desde la página.

1. Oprimir el Botón de Crear una nueva Pregunta.

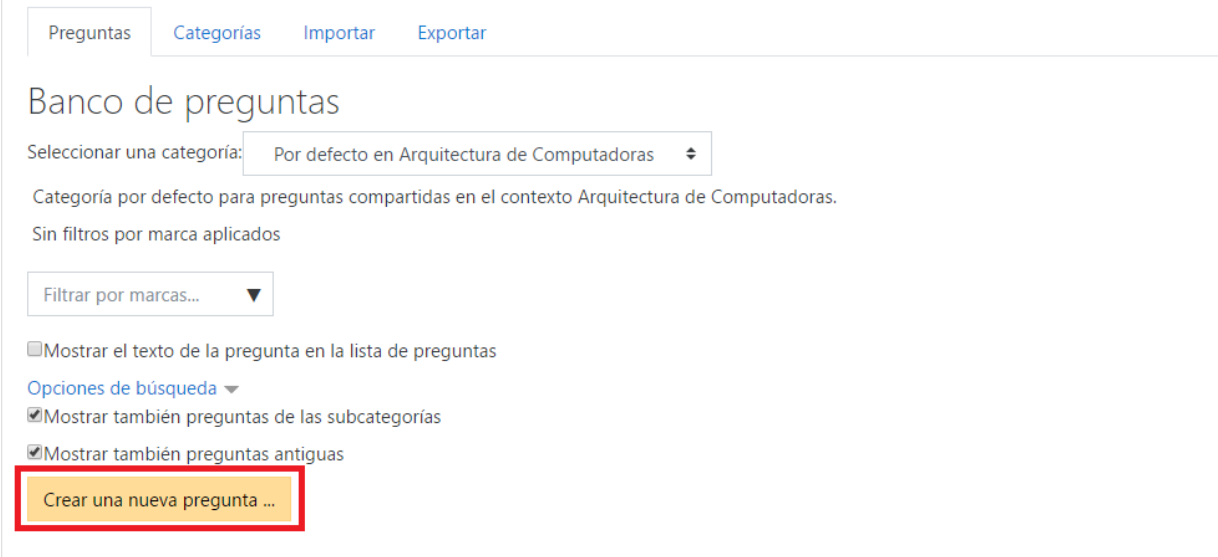

2. Seleccionar el tipo de pregunta deseada.

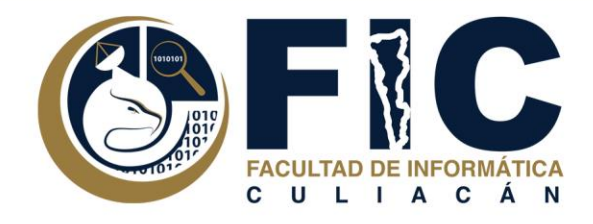

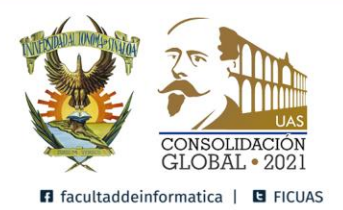

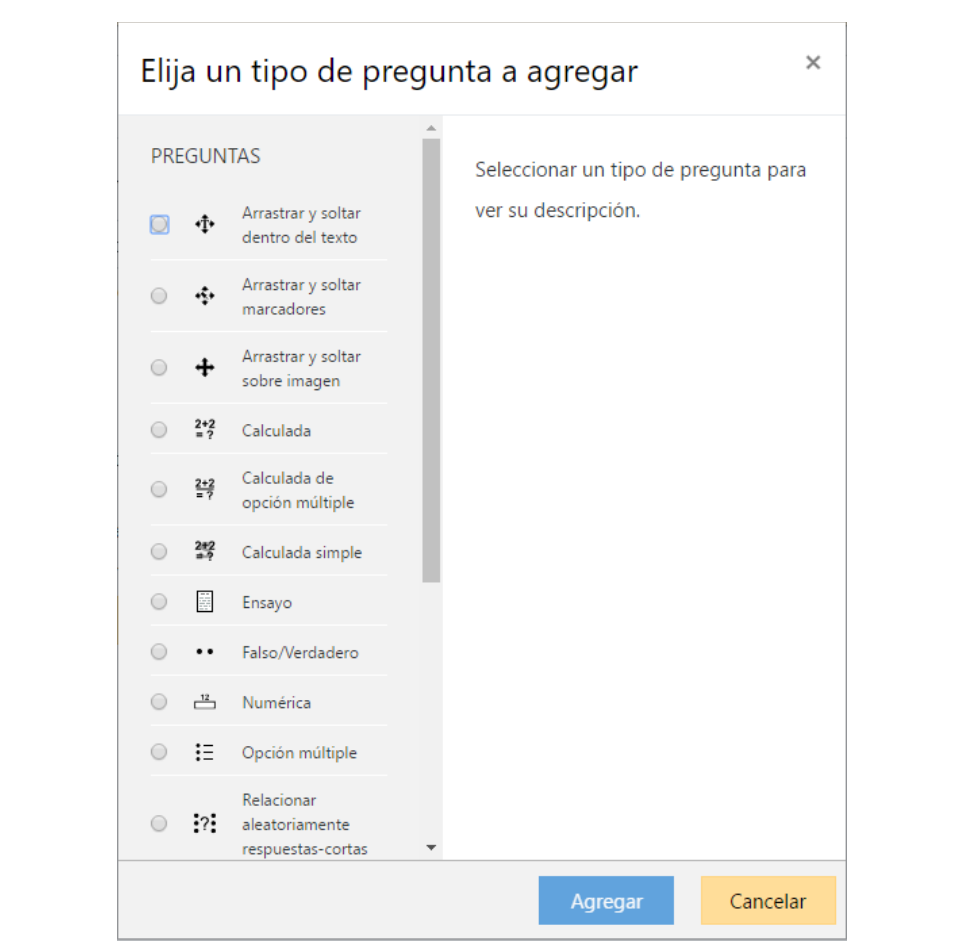

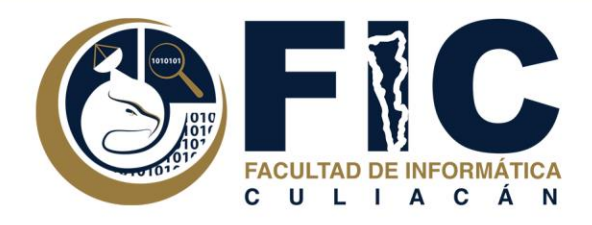

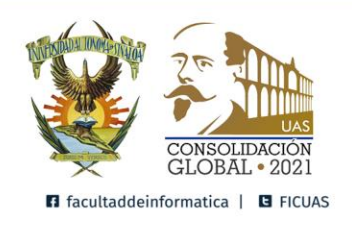

Expandir todo

### Añadiendo una pregunta de seleccionar palabra faltanteo

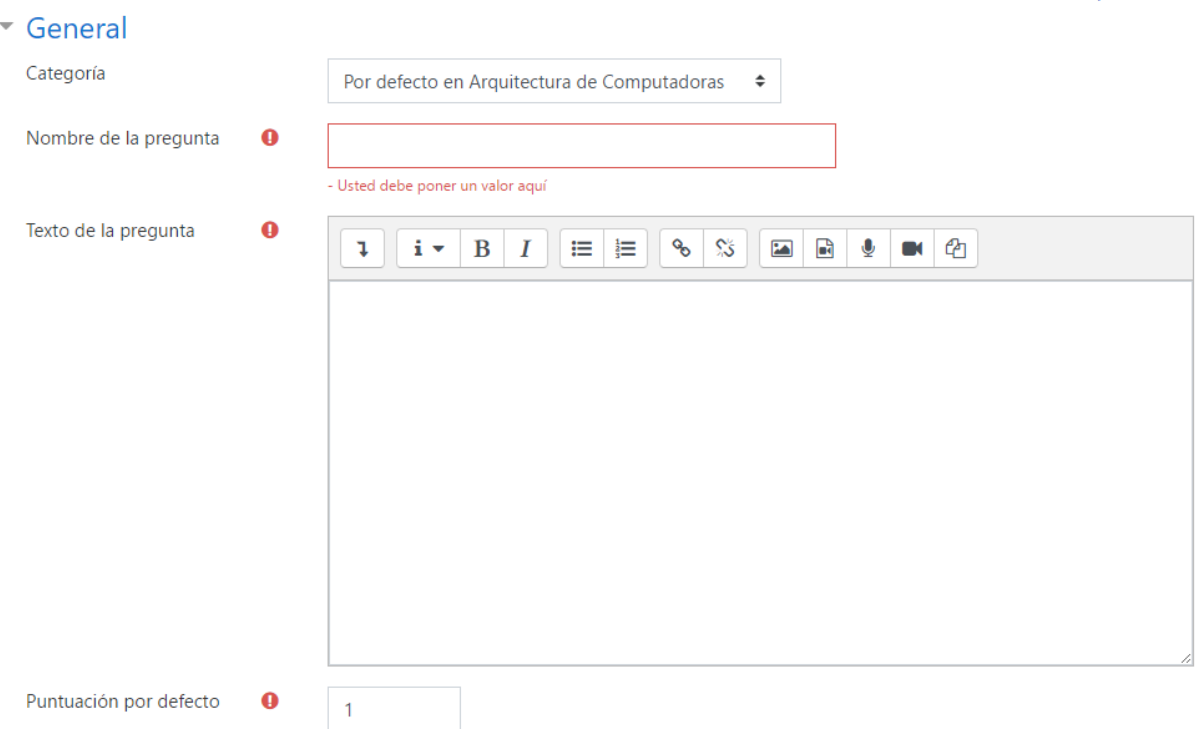

Nota: Seguir las Indicaciones

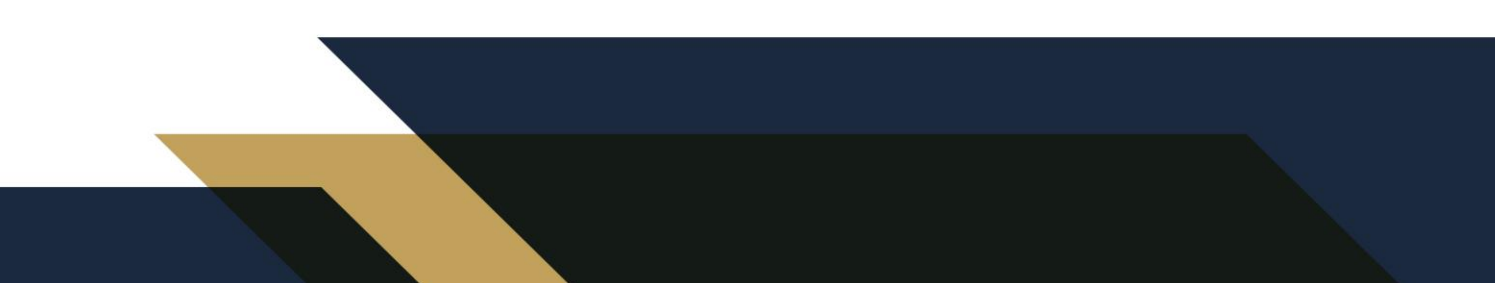

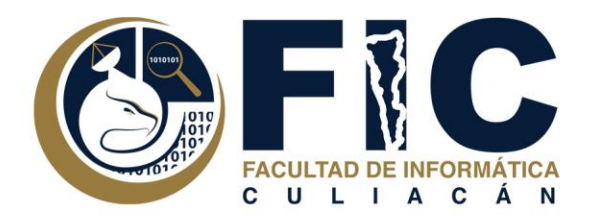

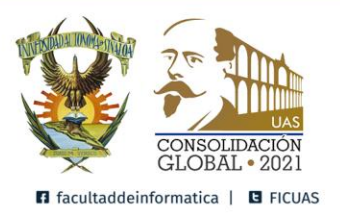

Agregar un examen a la Plataforma de Aula Virtual.

1. Activar la edición que se encuentra en la parte superior derecha en el ícono del engrane.

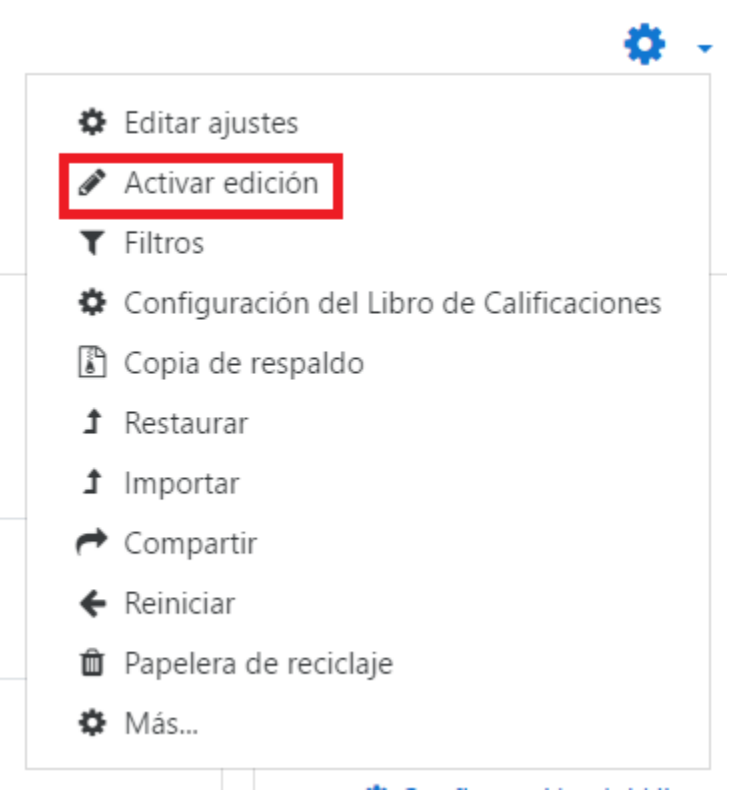

2. Seleccionar la Opción de Añadir una Actividad o recurso.

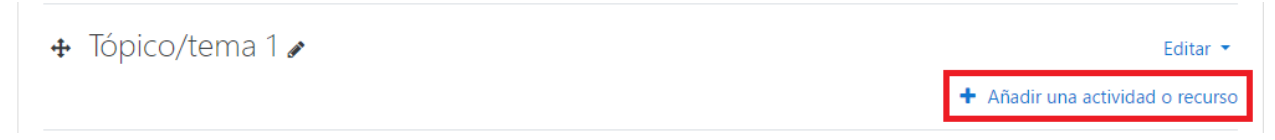

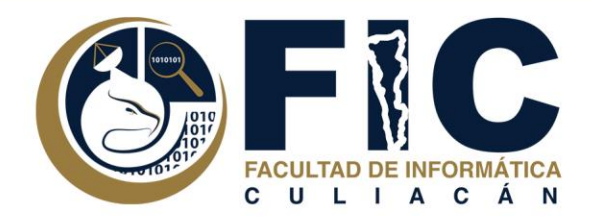

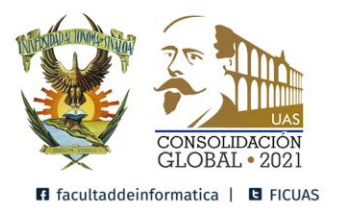

3. Seleccionar la opción de examen y oprimir el Botón de agregar.

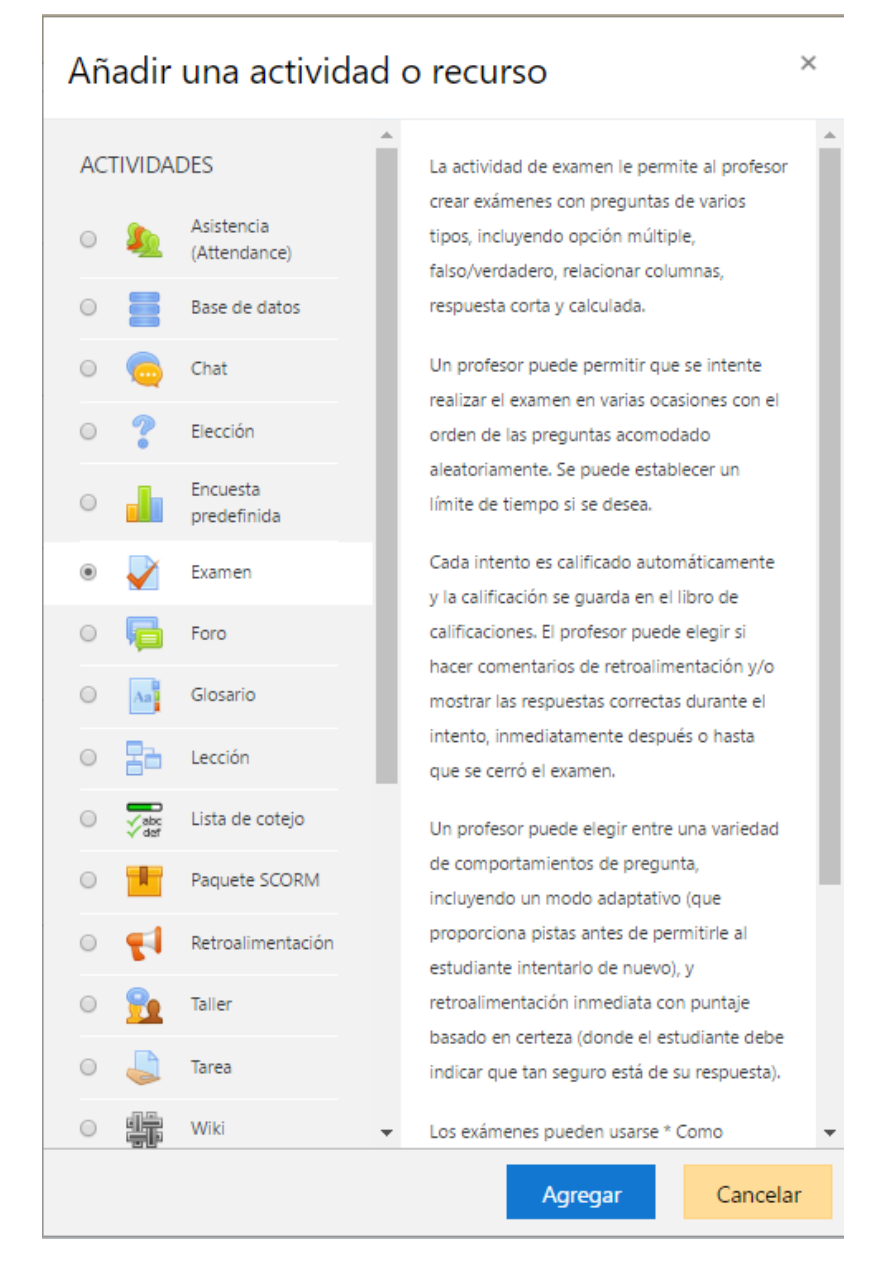

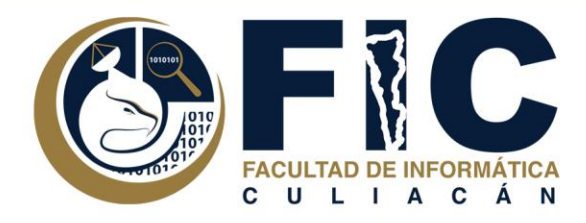

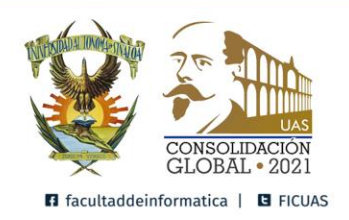

4. Modificar las características del examen.

#### Agregando Examen a Tópico/tema 1.

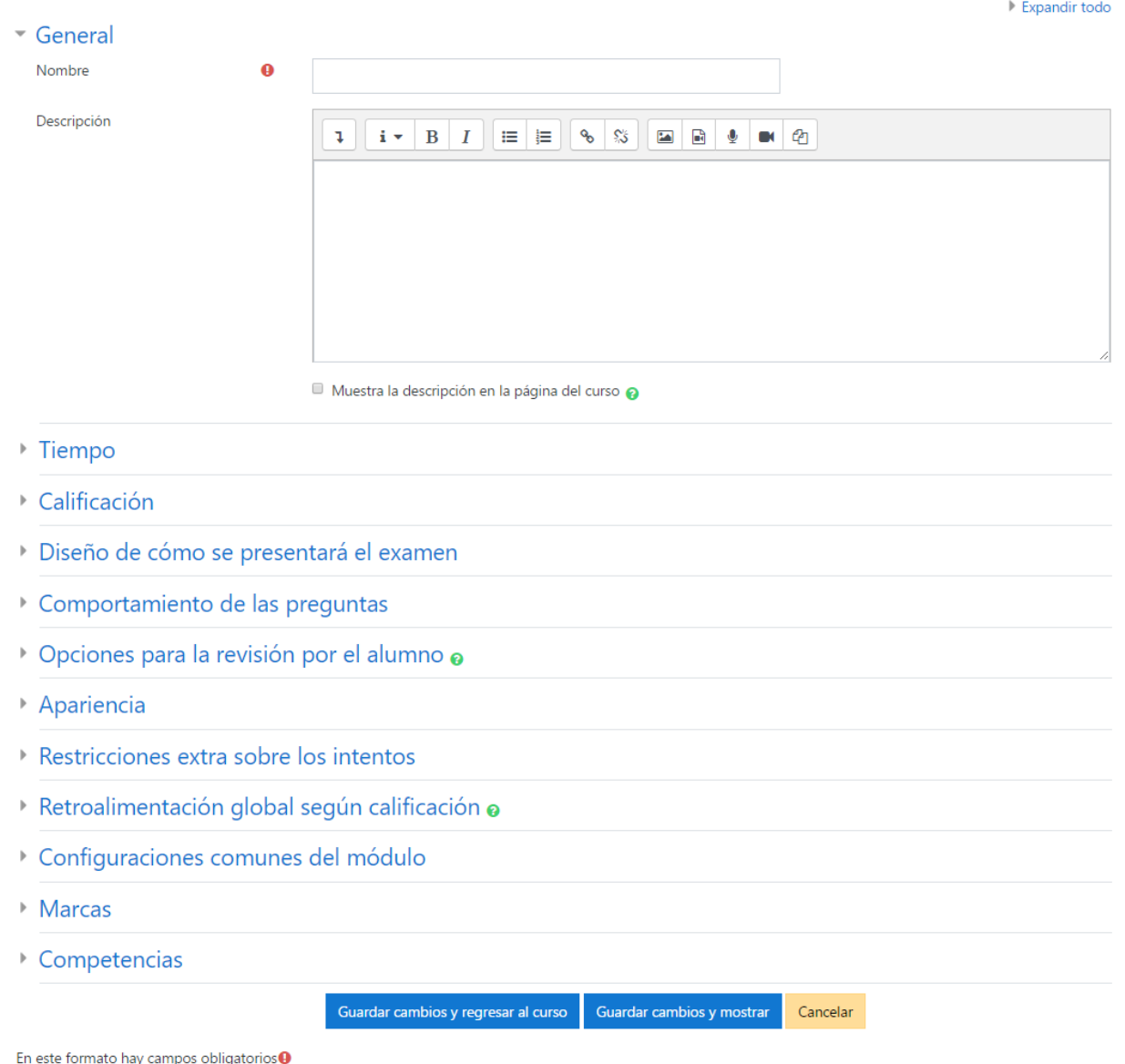

Nota: Oprimir el Botón de Guardar Cambios y Mostrar para poder editar el examen.

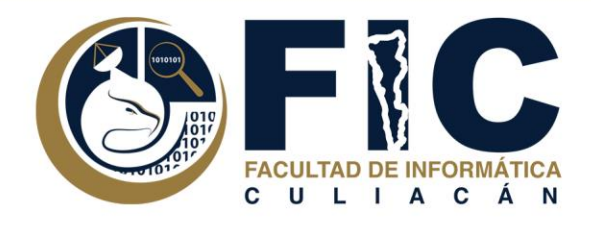

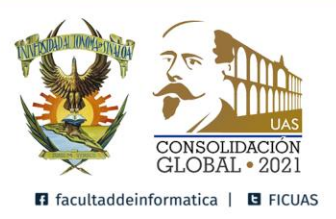

5. Seleccionar Editar el examen.

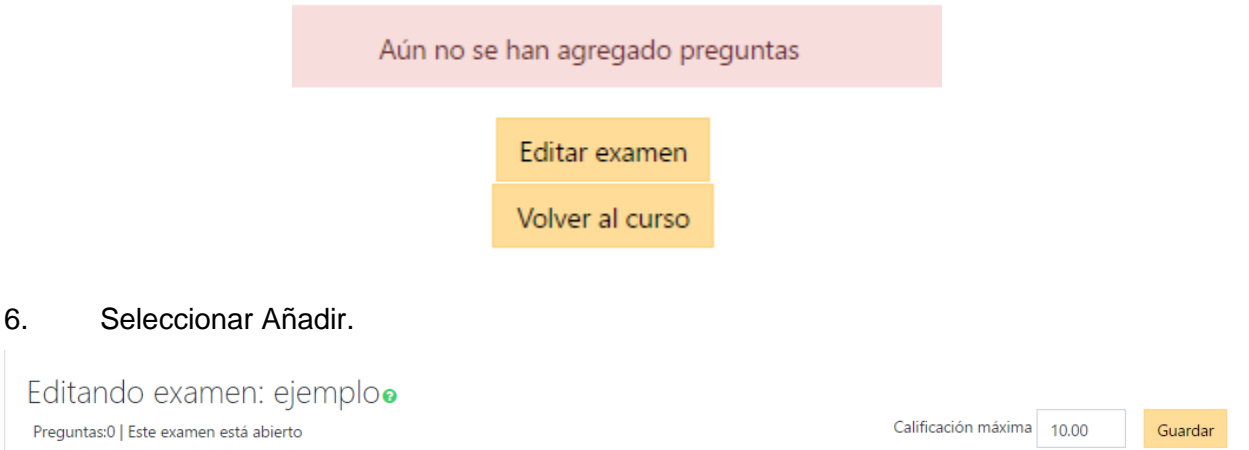

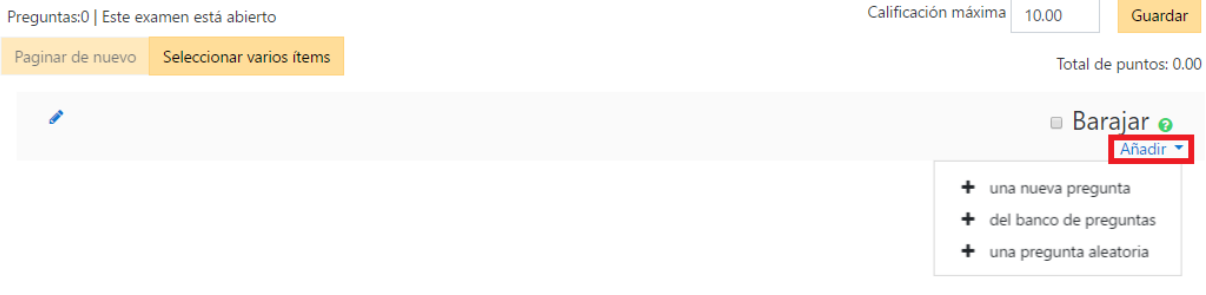

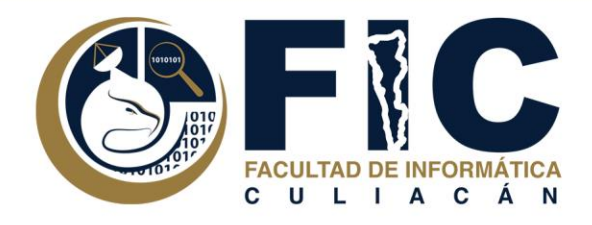

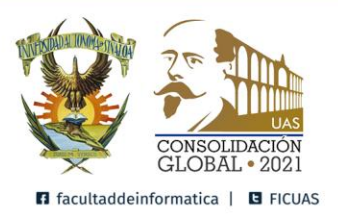

#### 7. Seleccionar las Preguntas Añadir deseadas desde el banco de preguntas o Añadir una nueva pregunta desde la plataforma de aula virtual.

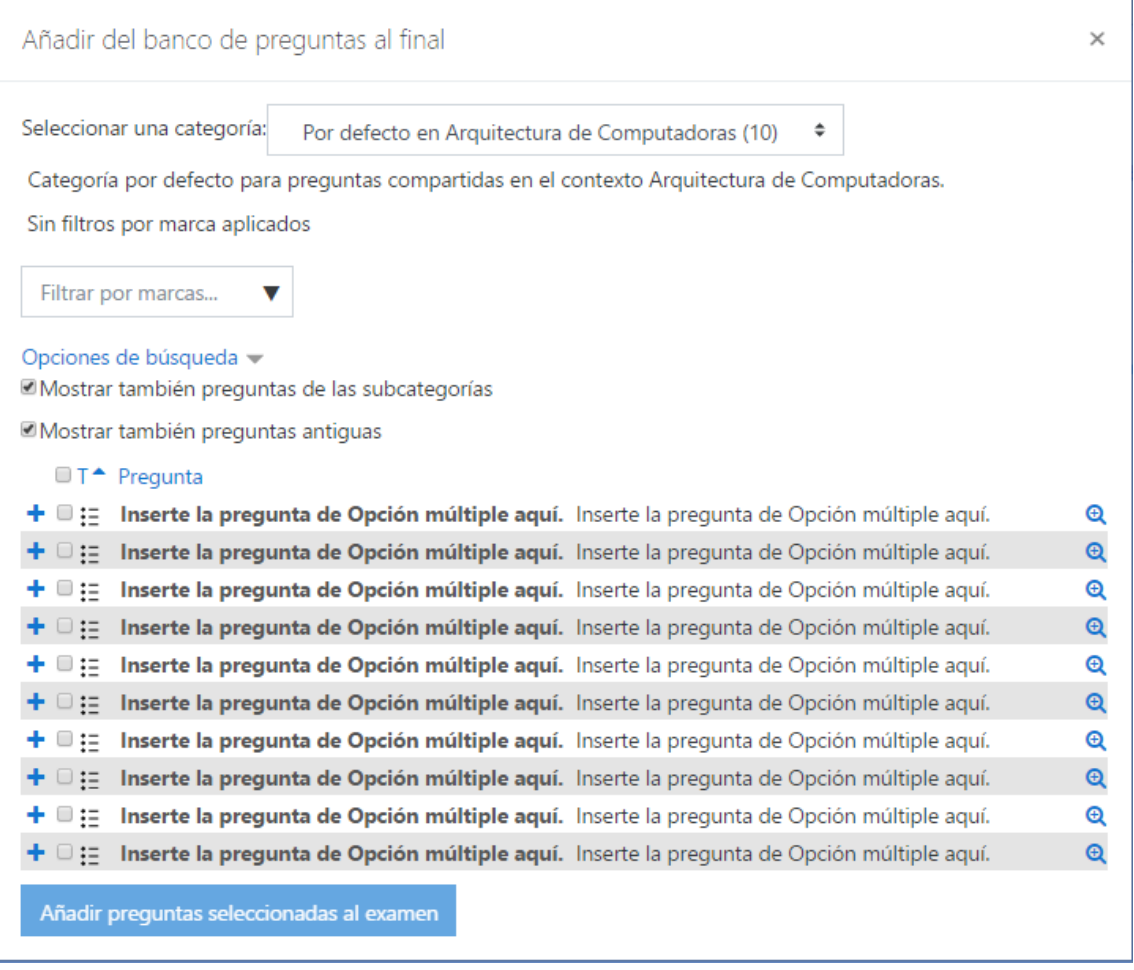

#### 8. Guardar el Examen y aplicarlo.

Nota: leer con cuidado las características del examen.